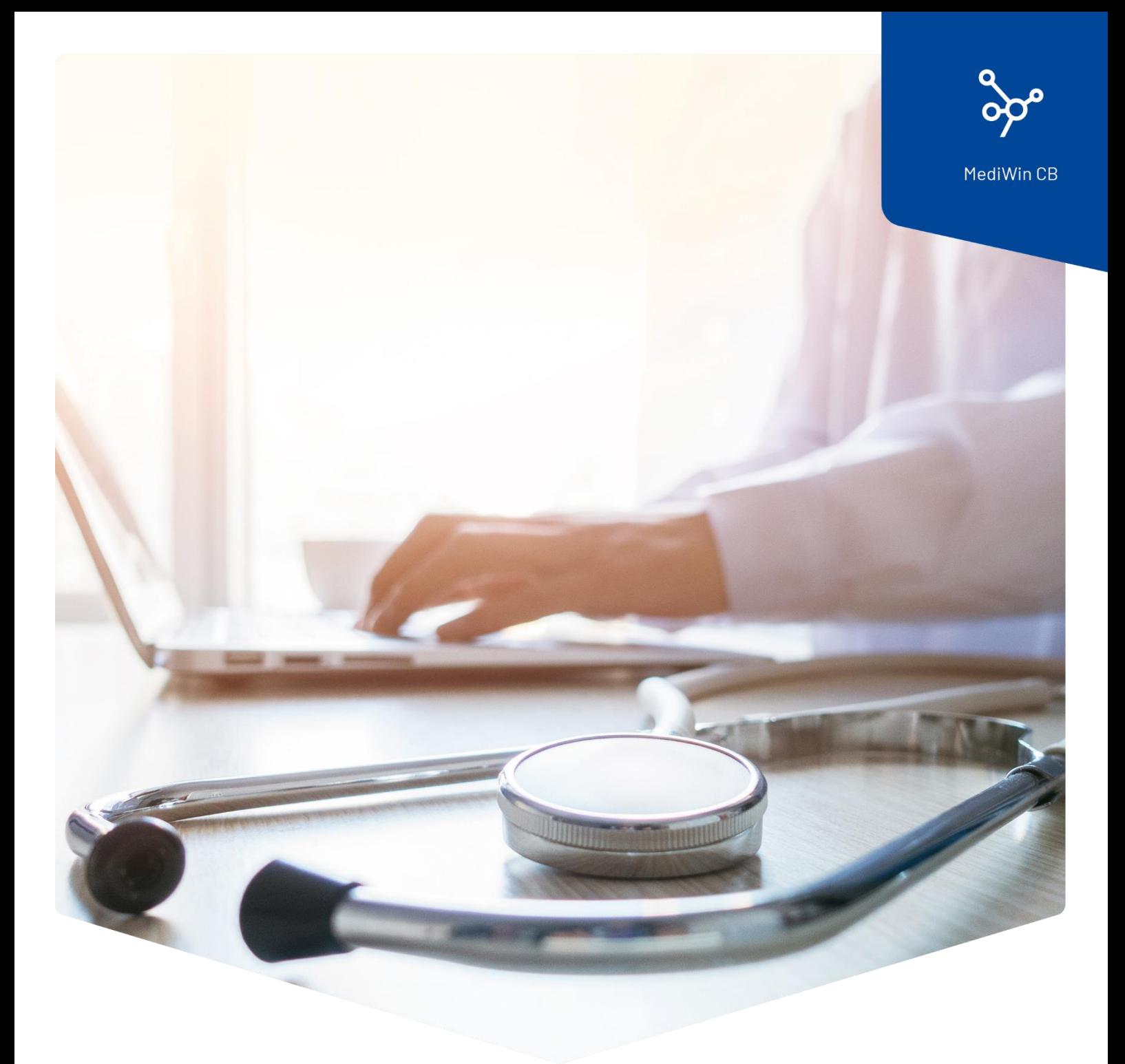

## **Modification des tarifs et des positions**

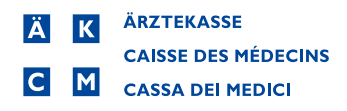

## Modifier les tarifs et les positions

Chère cliente, cher client

En ce qui concerne la modification du taux de TVA au 1.1.2024, nous vous proposons, avec le guide suivant, un support pour modifier éventuellement les prix de vos positions tarifaires et de vos groupes.

En principe, la modification du taux de TVA sera automatiquement activée au 1<sup>er</sup> janvier 2024. Il est important pour vous que vous ayez installé une version actuelle de MediWin CB à partir de la version 10.5.40. Vous trouverez la version la plus récente sur le site web de la Caisse des Médecins à l'adresse [https://www.aerztekasse.ch/support/updates/.](https://www.aerztekasse.ch/support/updates/)

Une modification d'une position tarifaire peut être nécessaire par exemple dans le tarif extra ou dans un groupe dans le tarif 590.

Avant d'effectuer une modification dans le tarif, créez une sauvegarde de vos données. En outre, nous vous recommandons de n'ouvrir MediWin CB que sur la machine principale pendant la modification.

## Modifier la position dans le tarif extra

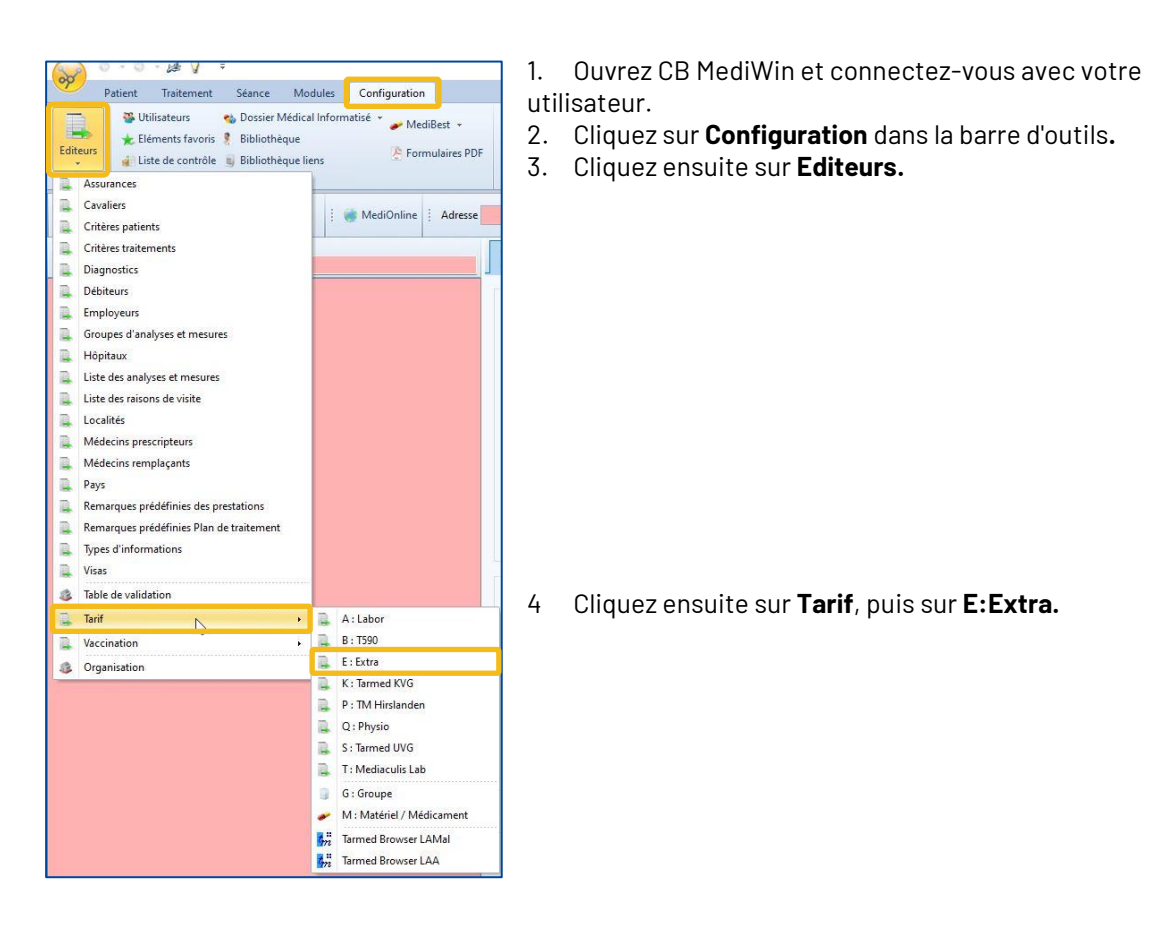

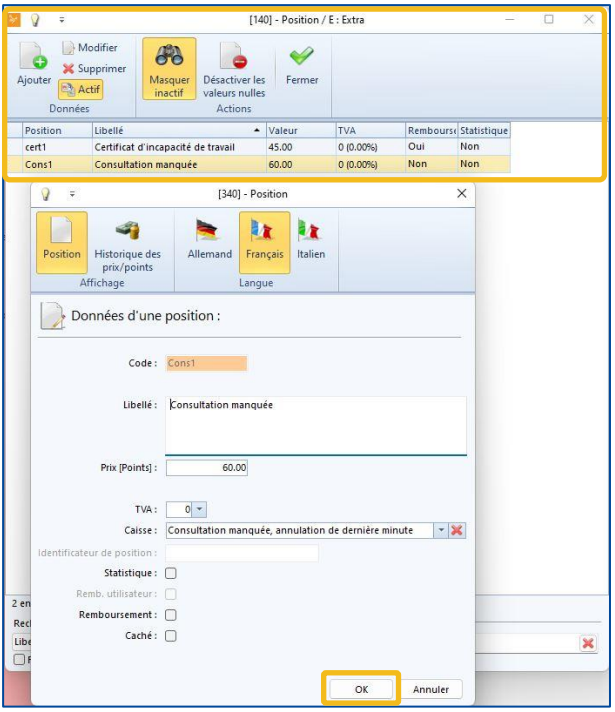

5. La base de données des tarifs s'ouvre alors dans une nouvelle fenêtre avec les positions dans le **tarif extra**.

6. Sélectionnez la position que vous souhaitez modifier en faisant un double clic.

7. Modifiez la position et enregistrez la modification en cliquant sur **OK**.

## Modifier un groupe

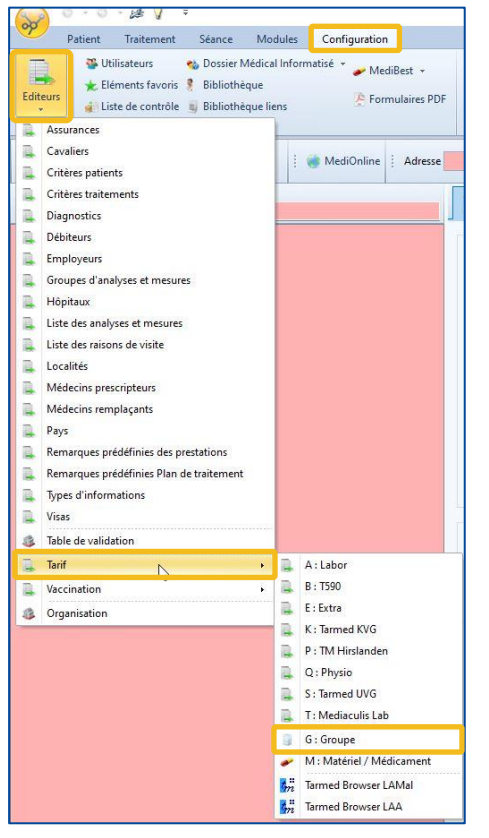

- 1. Ouvrez CB MediWin et connectez-vous avec votre utilisateur.
- 2. Cliquez sur **Configuration** dans la barre d'outils**.**
- 3. Cliquez ensuite sur **Editeurs.**

4. Cliquez sur **Tarif**, puis sur **G:Groupe**

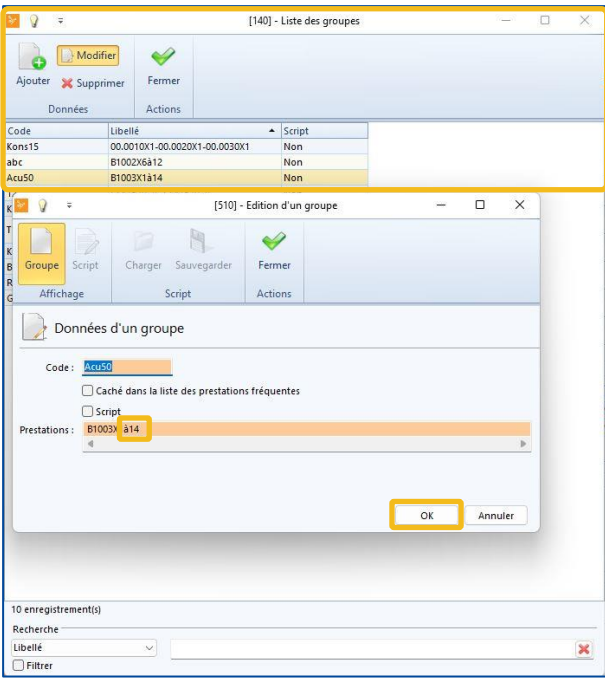

5. La base des données s'ouvre alors dans une nouvelle fenêtre avec les **groupes**.

6. Sélectionnez le groupe que vous souhaitez modifier en faisant un double clic.

7. Modifiez le prix en changeant le chiffre après le "**à**" et enregistrez la modification en cliquant sur **OK**.

**Remarque** : Si vous souhaitez créer un nouveau groupe, vous devez d'abord saisir les postes dans une session dans la saisie des prestations, puis **créer un nouveau groupe** en cliquant sur le bouton droit de la souris.